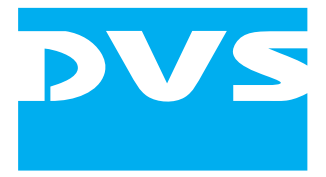

# **Command Line Tools**

## **for DVS Video Systems**

Supplement

Supplement: "Command Line Tools for DVS Video Systems" Document Version 1.0

Copyright © 2006 by DVS Digital Video Systems GmbH, Hanover. All rights reserved.

The manuals as well as the soft- and/or hardware described here and all their constituent parts are protected by copyright. Without the express permission of DVS Digital Video Systems GmbH any form of use which goes beyond the narrow bounds prescribed by copyright legislation is prohibited and liable to prosecution.

This particularly applies to duplication, copying, translation, processing, evaluation, publishing, and storing and/or processing in an electronic system.

Specifications and data may change without notice. We offer no guarantee that this documentation is correct and/or complete. In no event shall DVS Digital Video Systems GmbH be liable for any damages whatsoever (including without limitation any special, indirect, or consequential damages, and damages resulting from loss of use, data, or profits, or business interruption) arising out of the use of or inability to use the hardware, software and/or manual materials.

Those parts of this documentation that describe optional software or hardware features usually contain a corresponding note. Anyway, a lack of this note does not mean any commitment from DVS GmbH.

CLIPSTER is a registered trademark of DVS Digital Video Systems GmbH.

Any other product names mentioned in this documentation may be trademarks or registered trademarks of their respective owners and as such are subject to the usual statutory provisions.

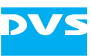

### **The Command Line Tools**

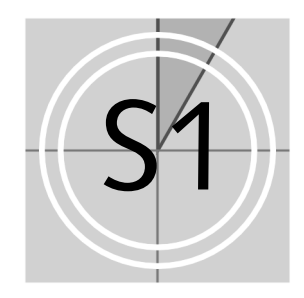

This document supplements various documentations of DVS video systems, such as the manuals and user guides of the CLIPSTER video workstation. It describes some command line tools that may be either delivered to you separately or already included in the installation of a DVS software package.

DVS often provides for a DVS video system further command line tools that may be used for diagnostics or service and maintenance work. The following tools are available:

- – [DPXPatch](#page-3-0)
- – [DVSCopy](#page-7-0)
- – [DVSDiskInfo](#page-9-0)
- – [DVSDump](#page-12-0)
- – [DVSSpeed](#page-15-0)

They will be described in the upcoming sections.

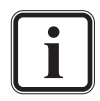

These tools are command line programs. If included in a DVS software package and already installed on your system, they can be run from any directory path within the system because usually the installation path of the DVS software was added to operating system variable Path during the installation.

Most of these command line tools provide help information by simply typing in their command without any further options or values.

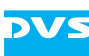

#### <span id="page-3-0"></span>**S1.1 DPXPatch**

Some file formats for clips are capable of storing additional information in their file header. Among those information you can find e.g. details about the image format (color mode, width, height), meta data such as the name of the input device or timecode and keycode information.

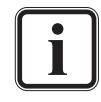

Currently, of all file formats supported by DVS only the *\*.dpx* file format is checked for and provided with additional information.

The program DPXPatch modifies the file header information in *\*.dpx* files. With it you can, for example, change the timecode that was written to the correct location in the file header especially reserved for that kind of meta data, i.e. you can change the standard (generic) source timecode that will be provided by the file.

#### **S1.1.1 Starting the Program**

The DPXPatch program is a command line program. To run it perform the following:

- y Open a command line (for example, via *All Programs » DVS » Maintenance » cmd*).
- If appropriate, switch to the directory where the executable of the DPXPatch program (*dpxpatch.exe*) is stored.
- Type in the command to control the program with the appropriate syntax as indicated in [section "Operation and Syntax" on](#page-3-1)  [page S1-4.](#page-3-1)
- After this press [Enter].

This will start the modification process.

#### **S1.1.2 Exiting the Program**

As with most command line programs the program ends once it has finished its task or is terminated manually (e.g. either by closing the command line window or pressing the key combination  $[Ctr] + C$ .

#### <span id="page-3-1"></span>**S1.1.3 Operation and Syntax**

With the program DPXPatch you can modify the additional information in the file header of *\*.dpx* files. For example, it can change the timecode that was written to the correct location in the file header especially reserved for that kind of meta data, i.e. the standard (generic) source timecode that will be provided by the file.

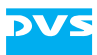

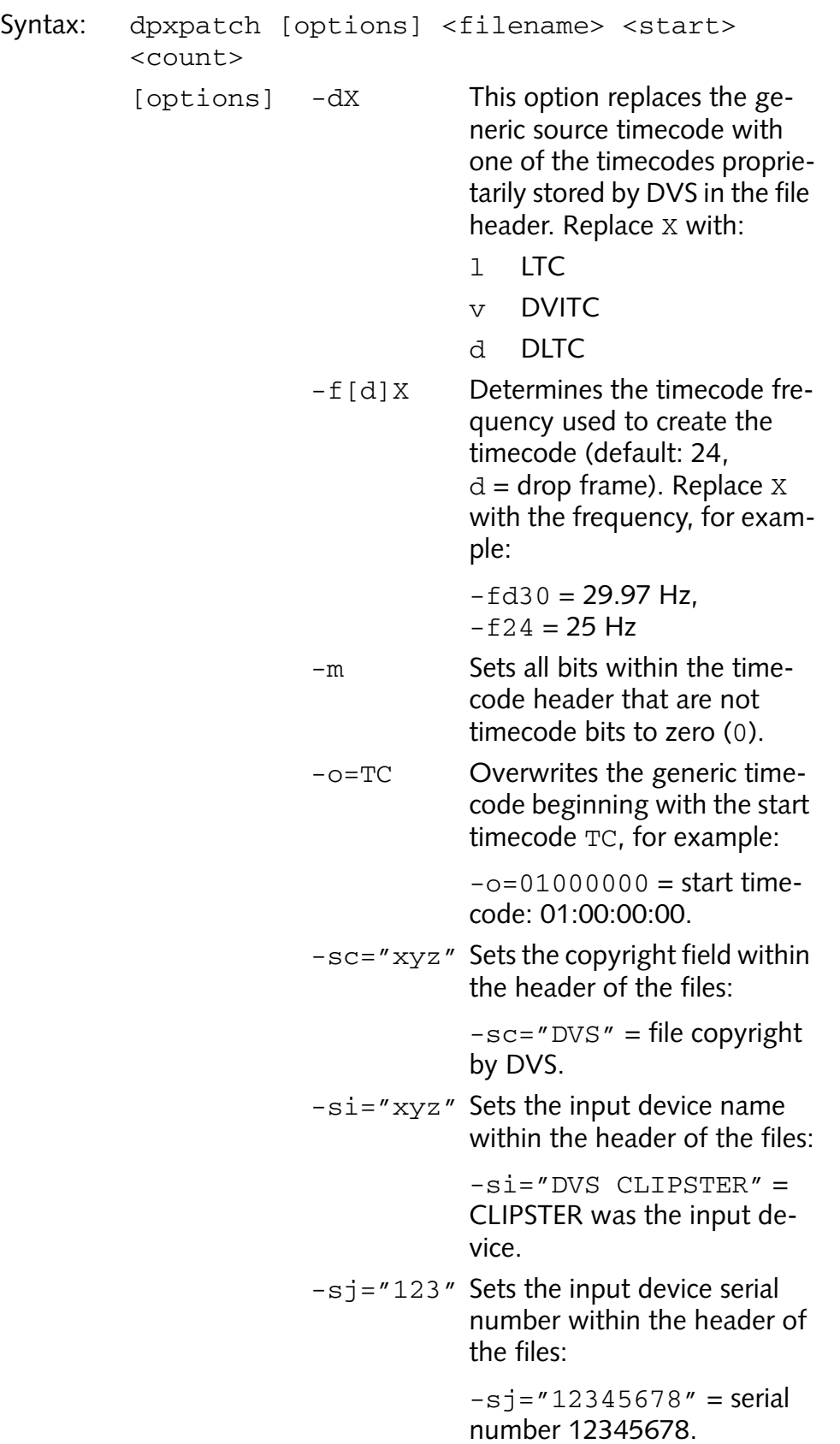

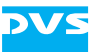

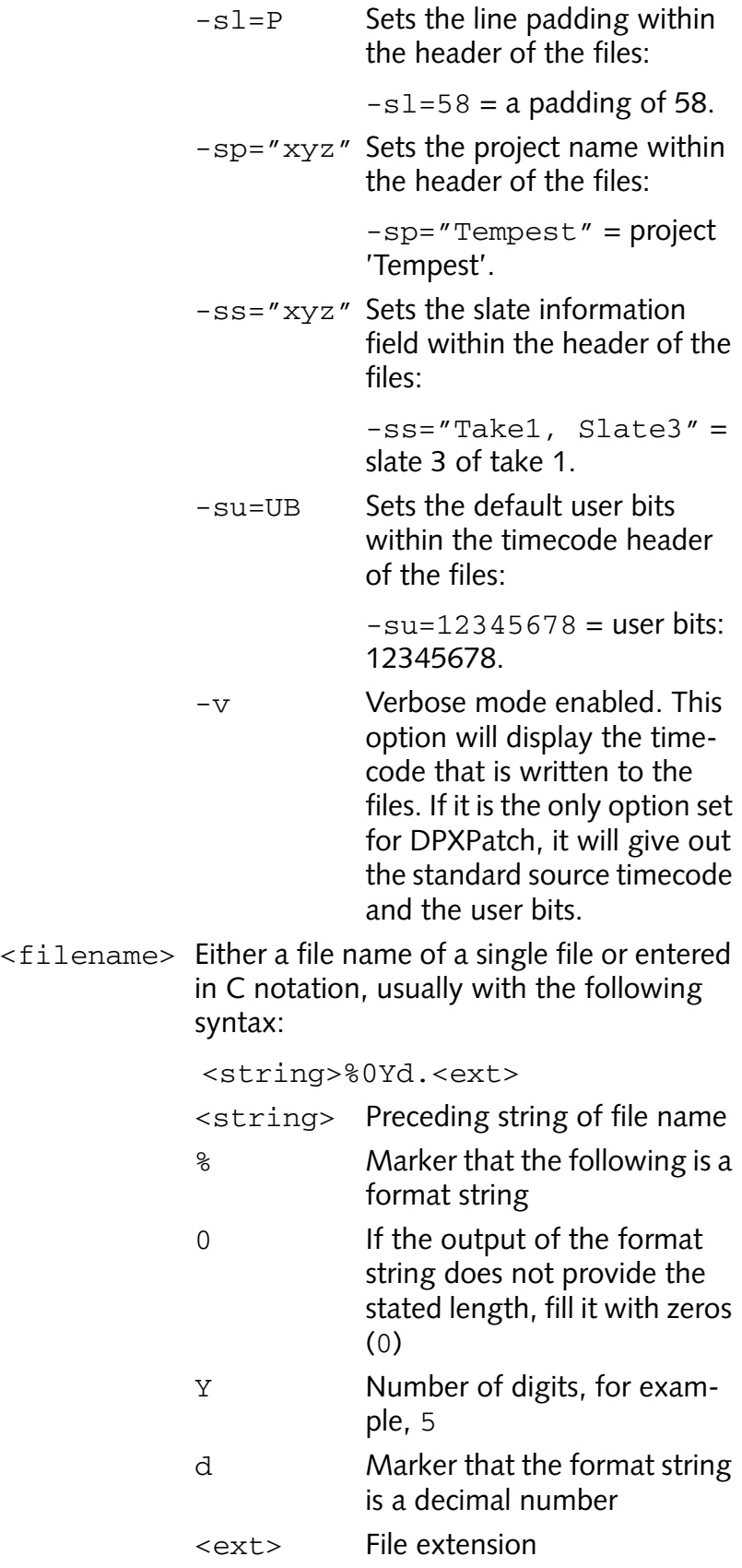

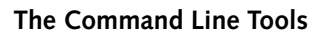

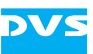

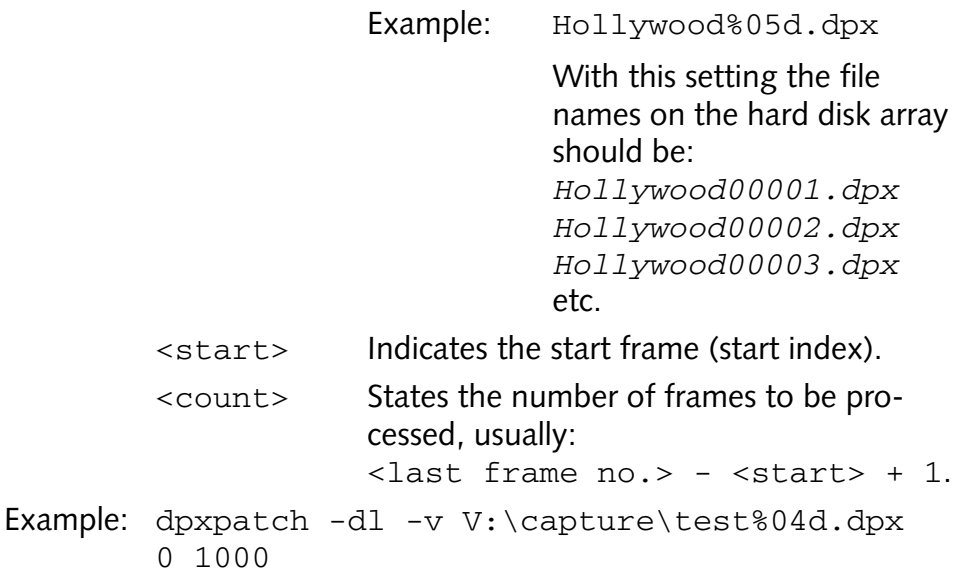

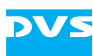

#### <span id="page-7-0"></span>**S1.2 DVSCopy**

To copy vast amounts of video material from one storage location to another is often a time consuming procedure when performed with the standard tools of an operating system, such as a file manager. To do this in a faster way DVS developed a special program, the DVSCopy program.

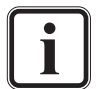

To run DVSCopy your system must be equipped with a valid license for it.

#### **S1.2.1 Starting the Program**

The DVSCopy program is a command line program. To run it perform the following:

- y Open a command line (for example, via *All Programs » DVS » Maintenance » cmd*).
- If appropriate, switch to the directory where the executable of the DVSCopy program (*dvscopy.exe*) is stored.
- Type in the command to control the respective program with the appropriate syntax as indicated in [section "Operation and Syntax"](#page-7-1)  [on page S1-8](#page-7-1).
- After this press [Enter].

This will start the copying process.

#### **S1.2.2 Exiting the Program**

As with most command line programs the program ends once it has finished its task or is terminated manually (e.g. either by closing the command line window or pressing the key combination  $[Ctrl + C]$ ).

#### <span id="page-7-1"></span>**S1.2.3 Operation and Syntax**

The DVSCopy program is a high-speed copy program for DVS video systems. It copies files with about four times the speed of a standard operating system copy. You can copy files internally on a system's video hard disk array directly or to/from a DVS-SAN or another disk array.

The DVSCopy program copies the directory tree of the source location to a destination location (directory). If the destination location does not exist, it will be created. If possible, the files will be stored in a defragmentation mode, i.e. by default they will be stored in large coherent blocks on the hard disk array. However, for this the destination location

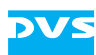

should be in the NTFS file system. Usually, when started, the program will display the data rate of the current copy every 100 files.

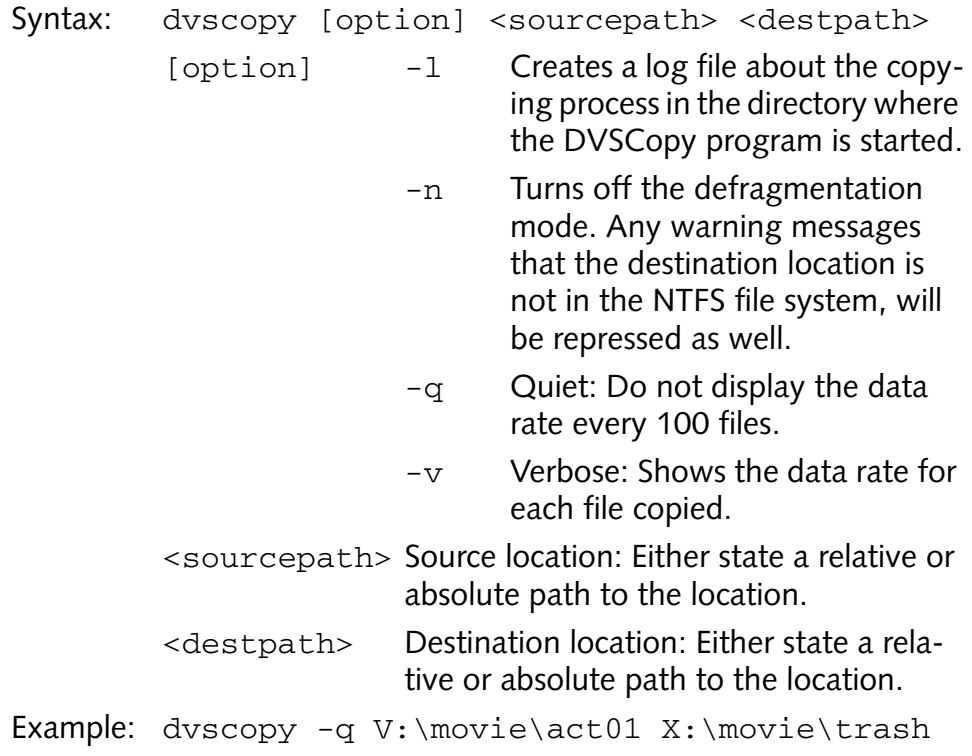

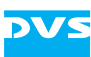

#### <span id="page-9-0"></span>**S1.3 DVSDiskInfo**

The program DVSDiskInfo is a disk utility program for DVS video systems. It will give out general information about the hard disk drive as well as a clip list of all video clips that were found in the entered drive or path.

If available, the clip information list displayed by the DVSDiskInfo program is also used by a defragmentation process of the DVS software to determine whether a defragmentation is necessary.

#### **S1.3.1 Starting the Program**

The DVSDiskInfo program is a command line program. To run it perform the following:

- y Open a command line (for example, via *All Programs » DVS » Maintenance » cmd*).
- If appropriate, switch to the directory where the executable of the DVSDiskInfo program (*dvsdiskinfo.exe*) is stored.
- Type in the command to control the respective program with the appropriate syntax as indicated in [section "Operation and Syntax"](#page-9-1)  [on page S1-10.](#page-9-1)
- After this press [Enter].

This will display the disk drive and/or path information as well as the clip list.

#### **S1.3.2 Exiting the Program**

As with most command line programs the program ends once it has finished its task or is terminated manually (e.g. either by closing the command line window or pressing the key combination  $[Ctr] + C$ .

#### <span id="page-9-1"></span>**S1.3.3 Operation and Syntax**

The program DVSDiskInfo displays various information about the entered hard disk drive. Furthermore, it will give out a clip list of all video clips that were found in the entered drive or path.

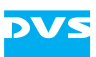

```
Syntax: dvsdiskinfo [option] <path>
          [option] -bitmap After scanning the hard disk(s)
                                 and displaying the clip informa-
                                 tion list the program will create a 
                                 visual representation of the 
                                 scanned path. Further informa-
                                 tion about this can be found in 
                                 section "The Visual Representa-
                                 tion of the Scanned Path" on 
                                 page S1-11 below.
          <path> Either state a hard disk drive or an absolute 
                      path.
Example: dvsdiskinfo -bitmap V:\movie\act01
```
#### **DVSDiskInfo and the Defragmentation Process**

The clip information list displayed by the DVSDiskInfo program is also used during a defragmentation process by the DVS software. The various columns can be used to assess the fragmentation degree of the clips on the hard disk(s).

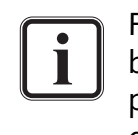

For the following to be of use, your DVS video system should be equipped either with the separate DVS Defragmentation program or an automatic defragmentation of the video hard disk array performed by the installed DVS software.

The clip list given out by the DVSDiskInfo program will look similar to the following:

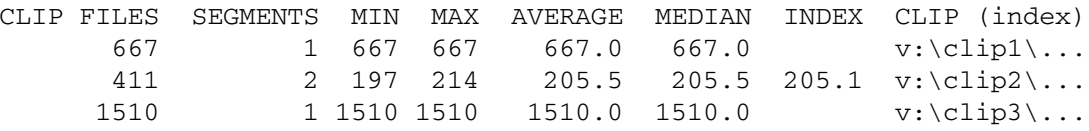

The first row is used to provide captions for the different columns. Besides information about the number of found image files or the amount of segments that contain these files, the output provides a column named 'INDEX'. This column is important for the defragmentation process: If it contains an entry, then the clip is distributed in fragments over the hard disk(s). The smaller this value, the worse the fragmentation; the greater, the better. It can range from one to several thousand. However, if it exceeds 1000 no defragmentation is performed by the DVS software because then each segment contains at least a thousand files that are continuously present on the hard disk.

In case you want to assess the condition of the video hard disk array by yourself, you have to look for entries under the column 'INDEX':

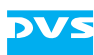

- If none exist, your hard disk array is perfectly defragmented.
- If it contains values over 1000, it is also perfectly defragmented.
- Only if it includes values less than 1000, a defragmentation may be indicated.

For further information about the DVS defragmentation as well as how to start such a process please consult the respective documentation (for example, the user guide of the video system's Edit Tool or the separate DVS Defragmenter manual).

#### <span id="page-11-0"></span>**The Visual Representation of the Scanned Path**

By adding an optional parameter to the syntax of the DVSDiskInfo program you can create a visual representation of the scanned path after the hard disk was examined and the clip information list was displayed. It will be saved in the *\*.dpx* file format under the path that has been selected for the scanning with the following file name:

#### *DVS\_DiskInfo\_yyyymmdd\_hh-mm-ss.dpx*

In case of hard disk related problems with your DVS video system you may get asked by the DVS service department to create such an image file and send it to an E-mail address provided by the DVS service technician.

The file will show you a representation of the scanned path where each square represents a data cluster on the hard disk array. It has to be interpreted line-wise from left to right.

After the creation of such a file the output of the DVSDiskInfo program provides you with a color legend that can be used to distinguish the different meanings of the colored squares. Additionally, you will be asked whether you want to view the file right now. To view the file you have to press any key on your keyboard except the [Esc] key which will end the DVSDiskInfo program without showing the created visual representation.

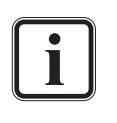

The file will be opened in the program associated with the *\*.dpx* file extension. If you do not have a program available to display this file format, you can usually use the DVS software for this task.

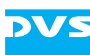

#### <span id="page-12-0"></span>**S1.4 DVSDump**

The DVSDump program provides you with a list of known header fields of files in the formats *\*.dpx*, *\*.cin*, *\*.tif*, *\*.bmp*, *\*.aif(f)*, or *\*.wav*. You may use it to verify files that cannot be read or used during real-time operations.

#### **S1.4.1 Starting the Program**

The DVSDump program is a command line program. To run it perform the following:

- y Open a command line (for example, via *All Programs » DVS » Maintenance » cmd*).
- If appropriate, switch to the directory where the executable of the DVSDump program (*dvsdump.exe*) is stored.
- Type in the command to control the respective program with the appropriate syntax as indicated in [section "Operation and Syntax"](#page-12-1)  [on page S1-13.](#page-12-1)
- After this press [Enter].

This will display the header fields.

#### **S1.4.2 Exiting the Program**

As with most command line programs the program ends once it has finished its task or is terminated manually (e.g. either by closing the command line window or pressing the key combination  $[Ctr] + C$ .

#### <span id="page-12-1"></span>**S1.4.3 Operation and Syntax**

The DVSDump program provides you with a list of known header fields of files in the formats *\*.dpx*, *\*.cin*, *\*.tif*, *\*.bmp*, *\*.aif(f)*, or *\*.wav*. Some information available in *\*.avi* files can also be displayed with this program. You may use it to verify files that cannot be read or used during real-time operations.

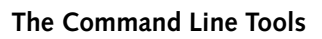

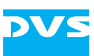

There are two ways to use this program: You can use it on a single file or on a range of files:

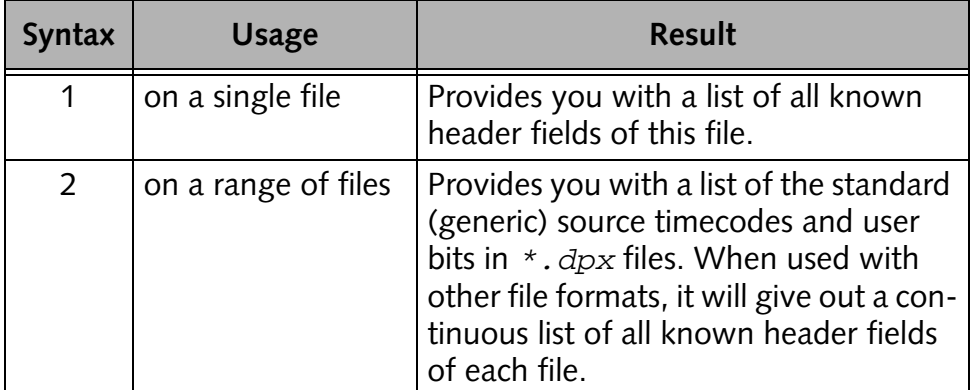

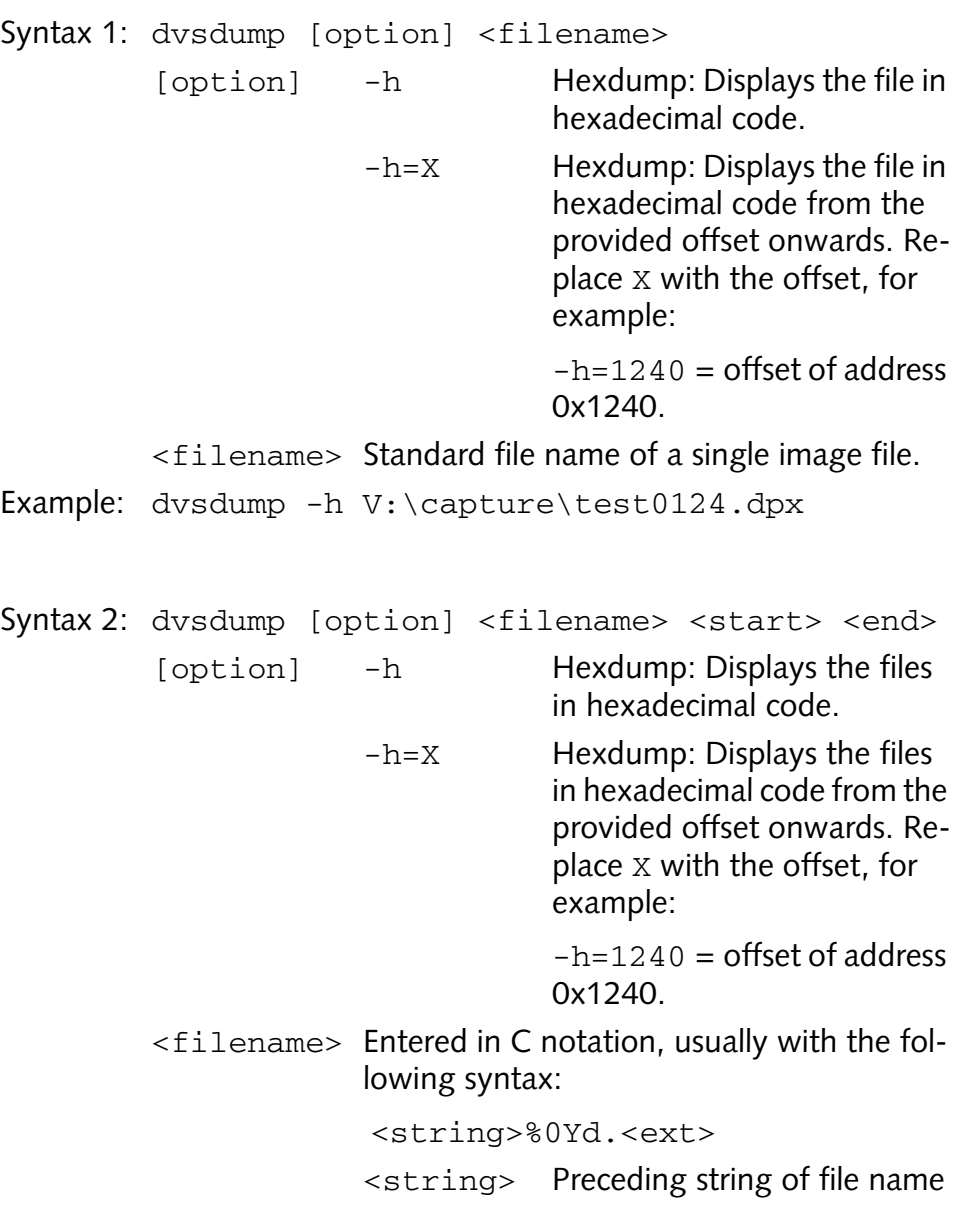

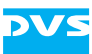

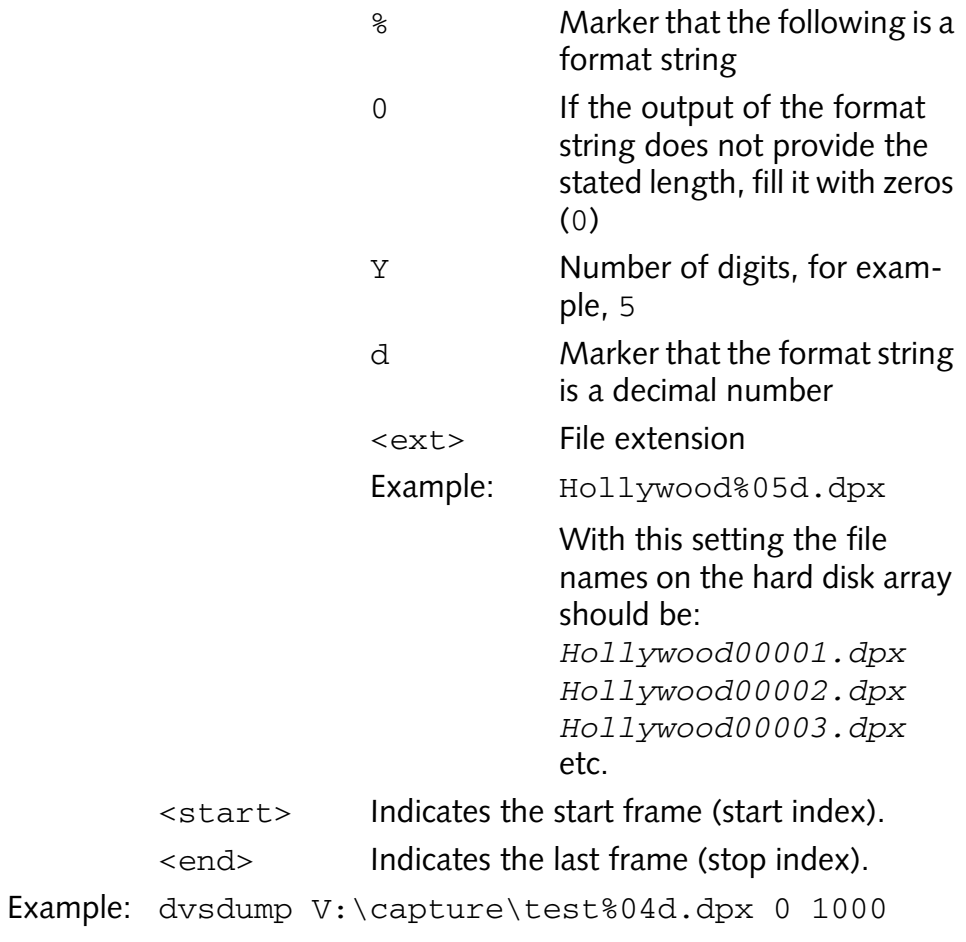

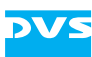

#### <span id="page-15-0"></span>**S1.5 DVSSpeed**

The program DVSSpeed evaluates the speed of the entered hard disk drive. Usually, the hard disk drive should be the video hard disk array connected to the DVS video system.

#### **S1.5.1 Starting the Program**

The DVSSpeed program is a command line program. To run it perform the following:

- y Open a command line (for example, via *All Programs » DVS » Maintenance » cmd*).
- If appropriate, switch to the directory where the executable of the DVSSpeed program (*dvsspeed.exe*) is stored.
- Type in the command to control the respective program with the appropriate syntax as indicated in [section "Exiting the Program" on](#page-15-1)  [page S1-15](#page-15-1).
- After this press [Enter].

This will start the evaluation process.

#### <span id="page-15-1"></span>**S1.5.2 Exiting the Program**

As with most command line programs the program ends once it has finished its task or is terminated manually (e.g. either by closing the command line window or pressing the key combination  $[Ctr] + C$ .

#### **S1.5.3 Operation and Syntax**

The program DVSSpeed evaluates the real-time capability, i.e. the speed, of the video hard disk array connected to the DVS video system. Used with its default values it writes the stated number of HD images in the file format *\*.dpx* (RGB, raster 1920 × 1080) to the entered path to test its speed. As a standard it writes the data as fast as possible to the hard disks. Afterwards an evaluation will be given in numbers that may be useful for the DVS service department.

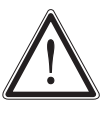

With its default values the program DVSSpeed will write image files to the specified path. They will not be deleted automatically afterwards and, if applicable, have to be removed manually.

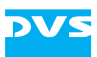

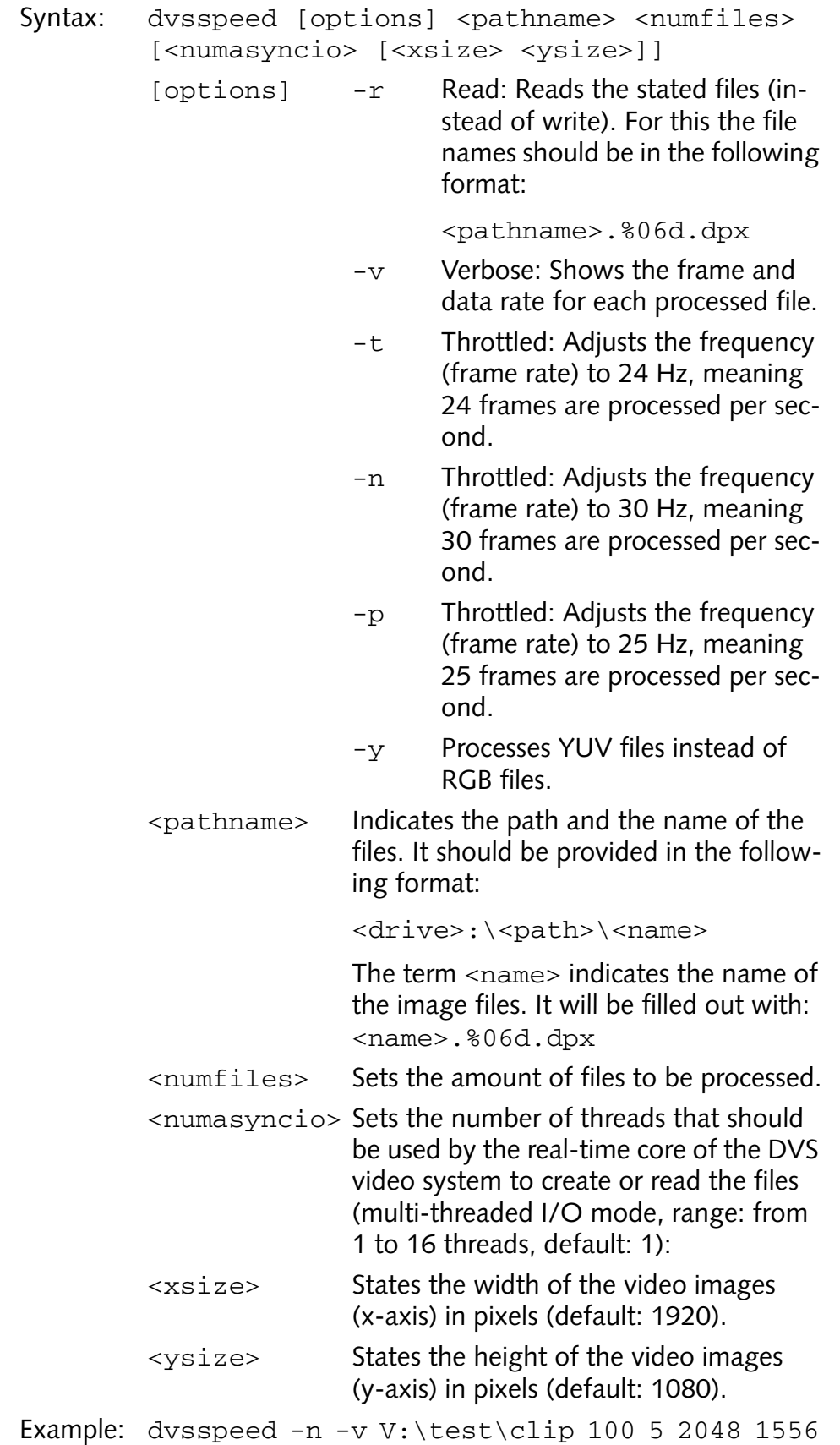